# APU Dynamics Optimizer

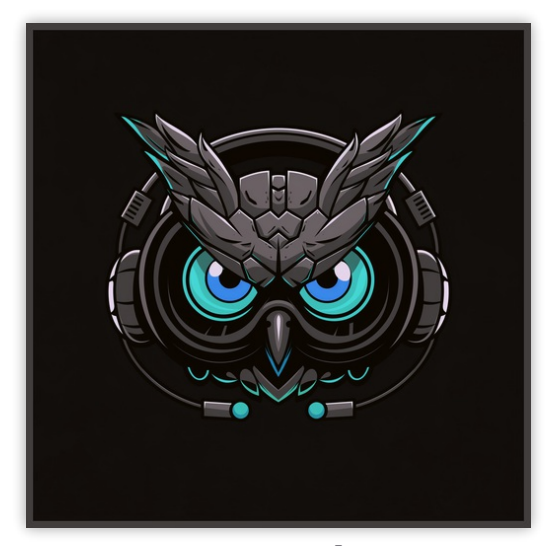

User Manual v2.6.3

## **Table of Contents**

<span id="page-1-0"></span>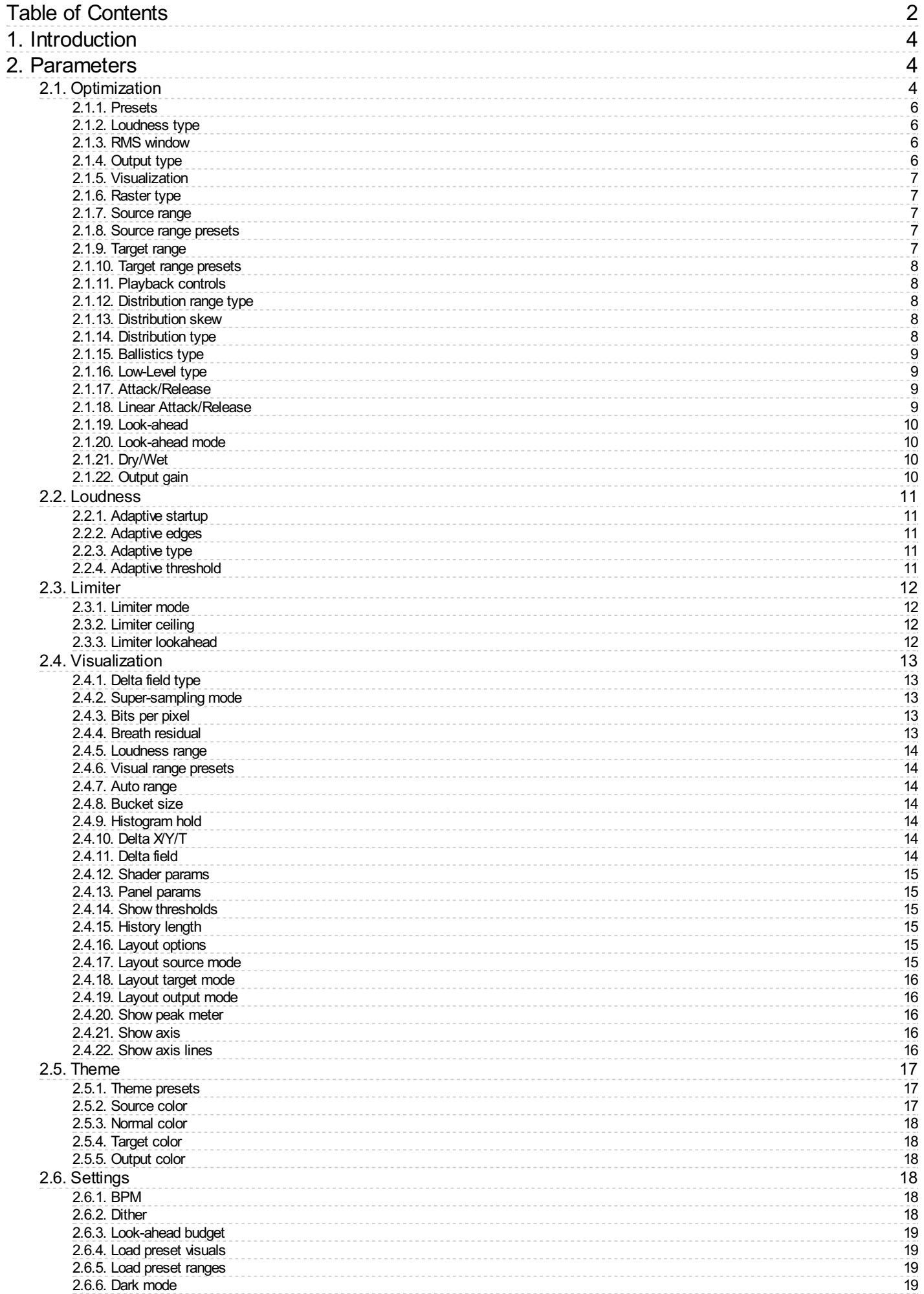

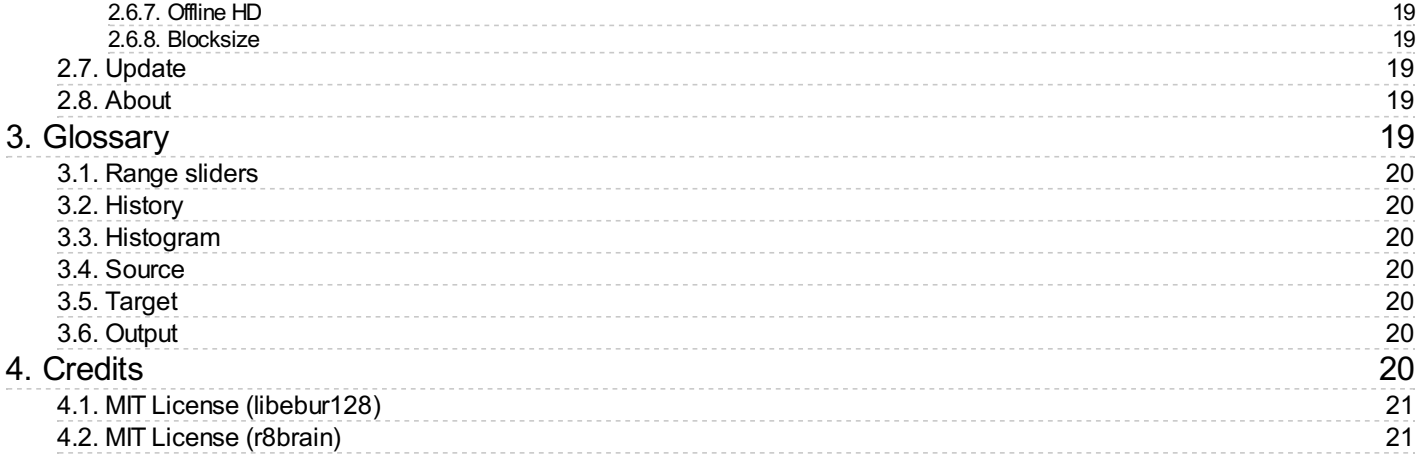

# <span id="page-3-0"></span>1. Introduction

APU Dynamics [Optimizer](https://apu.software/optimizer/) is a loudness optimization tool released by APU [Software,](https://apu.software/) LLC. You can read about the different features and parameters in this documentation.

## <span id="page-3-1"></span>2. Parameters

This software supports a variety of parameters, most of which can be adjusted in real-time. This section provides an overview of each parameter, with each subsection detailing the parameters for the associated tab in the user interface. From within the user interface, you can also hover the mouse over a slider, combobox, or checkbox to see a popup description of the parameter.

## <span id="page-3-2"></span>2.1. Optimization

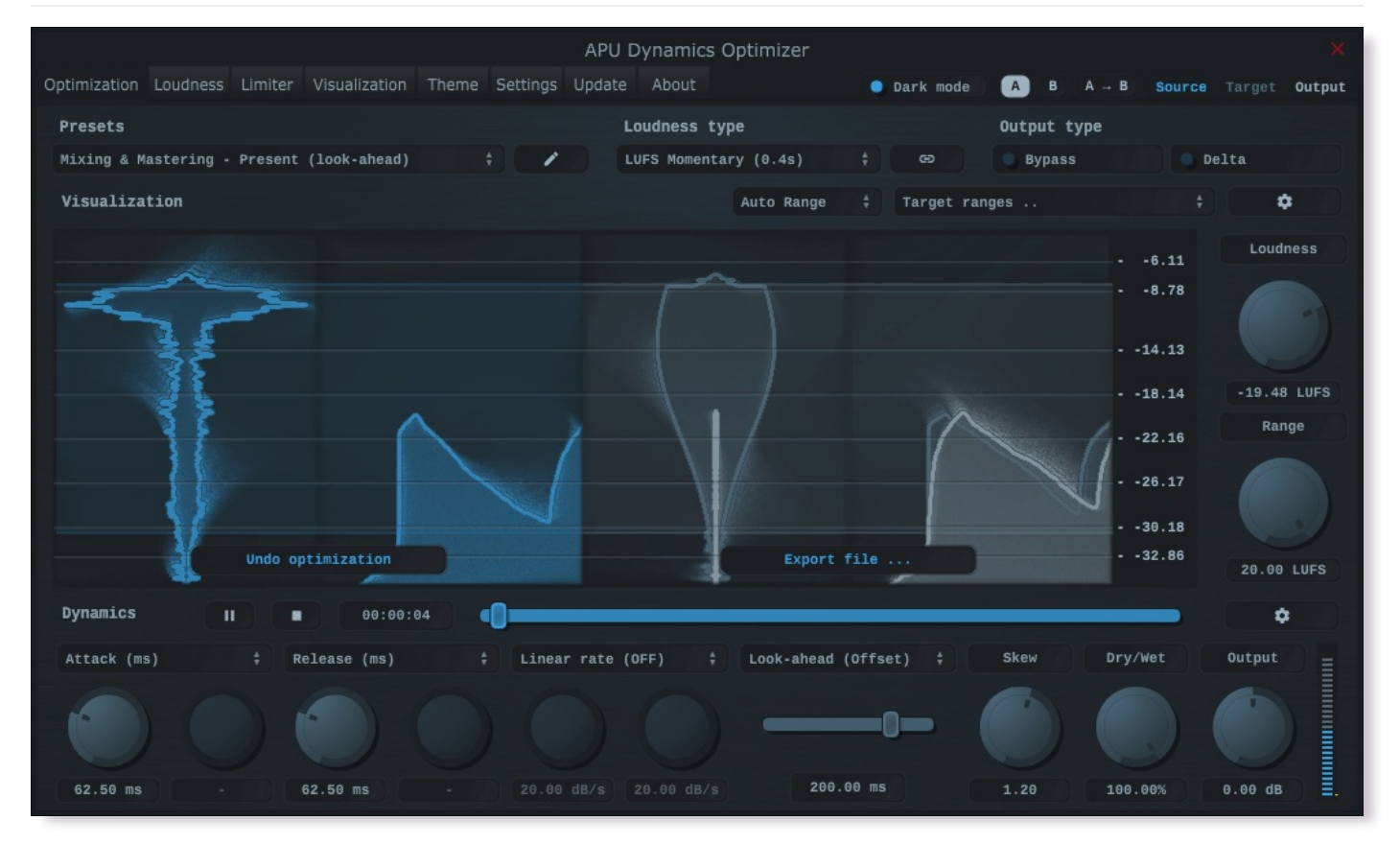

The optimization tab leads you through the optimization process. First, you can open an audio file for analysis. You can either use the file open button to browse for a file, or you can drag and drop a file onto the window. From that point, you'll be able to select a range of the audio to optimize.

The default range is set to match the percentiles used by the LRA ("loudness range") algorithm. This is generally a good starting point for most audio. However, you can adjust the range to suit your needs. Loudness outside of this range will have make-up gain applied automatically, and you can adjust that behavior further using the **[low-level](#page-8-1) type** parameter.

You can also simply select the entire range (100%, 100%) and then adjust the [distribution](#page-7-3) skew parameter to roughly match the shapes. This gives you a good starting point for adjusting the overall loudness and dynamic range after optimization.

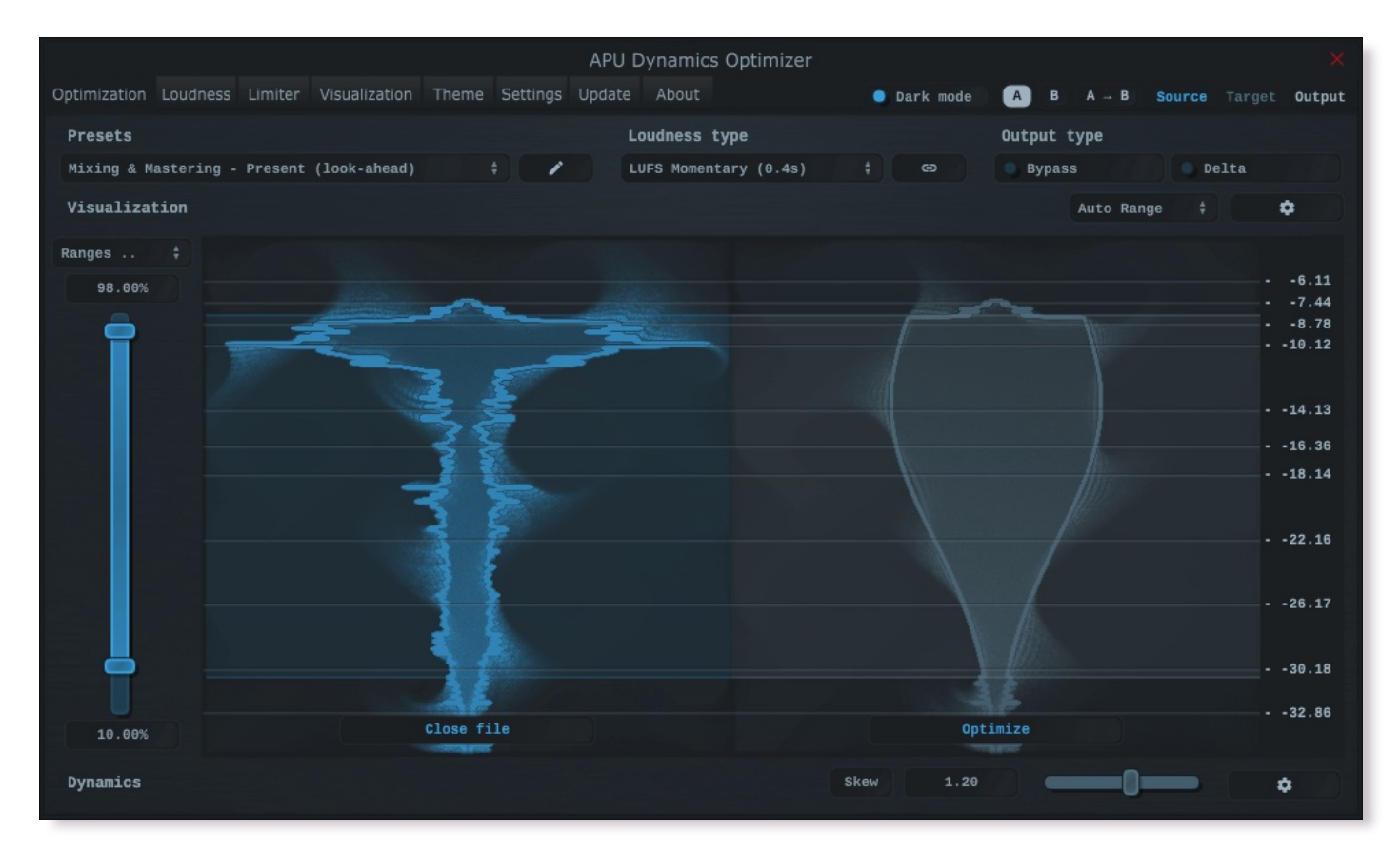

Once you have selected a range, you can press the right arrow button to perform the optimization. After optimization is complete, you can use the playback controls to listen to the results. From here you can make adjustments to [attack/release](#page-8-2) and other parameters. Once you are happy with the results, press the downward arrow button to render to 32-bit float wav file.

All processing done by this optimizer is done in the same sample rate as the input file, using 32-bit float samples. This is done to maximize the quality of the output file and to avoid any clipping.

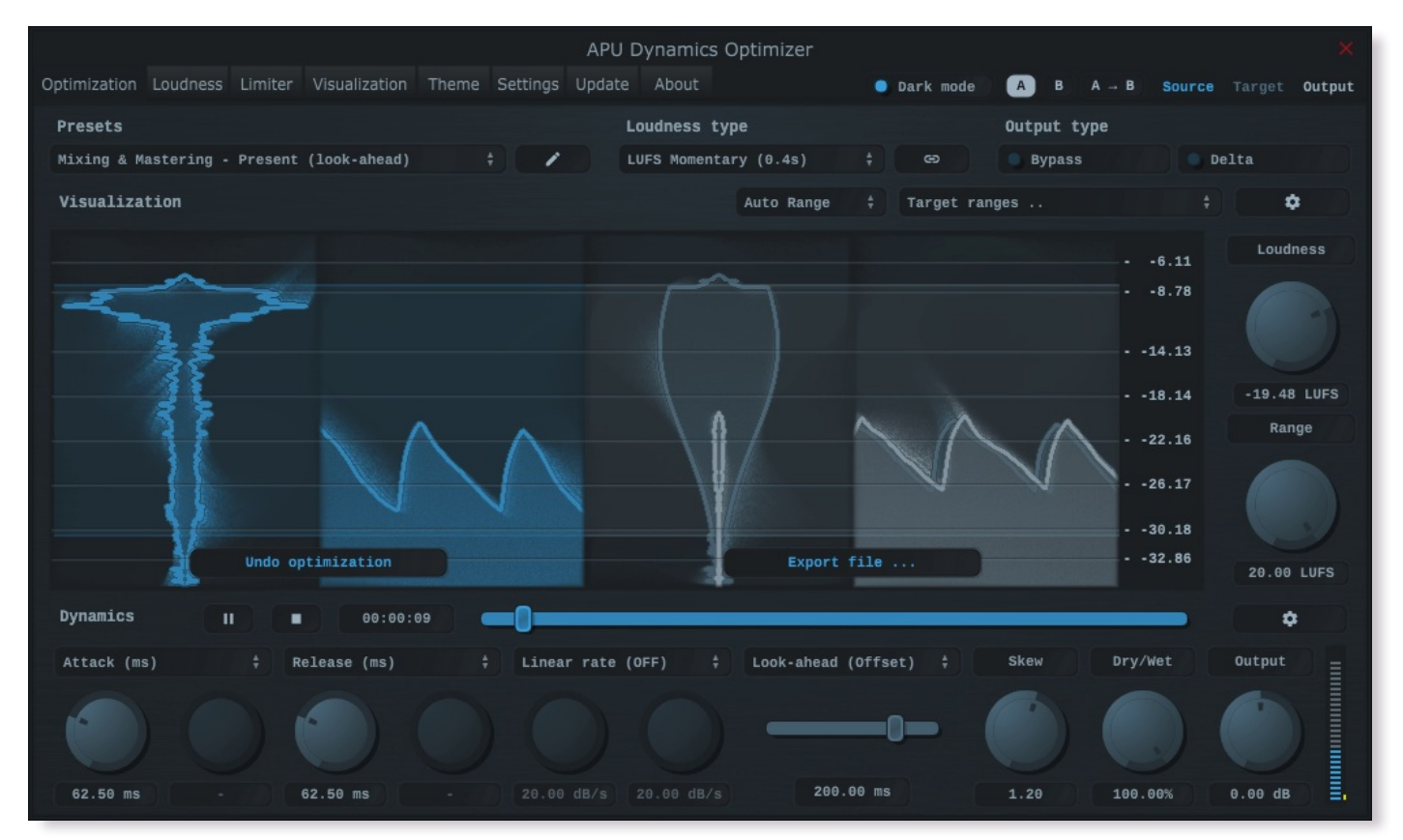

<span id="page-5-0"></span>The optimizer's presets combo-box contains a collection of basic presets, one for each combination of [loudness](#page-5-1) type and latency configuration. The low-latency presets introduce minimal delay, while the lookahead presets introduce more delay in exchange for the ability to preemptively respond to the source signal.

See [look-ahead](#page-9-0) for an understanding of how delay compensation works in the plug-in.

When switching between presets, your [source](#page-6-2) range and [target](#page-6-4) range won't be modified. This is done to make it easier to flip through different optimizer presets after you've configured the range settings. Note that peak modes have their own units scale and as a result they use a separate source and target range; the sliders for these settings are swapped into view automatically when switching between loudness modes.

You can configure whether or not to load preset [visuals](#page-18-1) when switching between presets, and you can switch between loading [dark](#page-18-3) or light themes through the dark mode parameter. These settings are visual only, they don't have any impact on the audio behavior of the optimizer.

Currently, the following presets are available ("Full Reset" restores all default parameter values):

- Full Reset •
- Mixing & Mastering Present (low-latency)
- Mixing & Mastering Deep (low-latency)
- Mixing & Mastering Traditional (low-latency)
- Mixing & Mastering Maximizer TP (low-latency)
- Mixing & Mastering Maximizer PK (low-latency)
- Mixing & Mastering Present (look-ahead)
- Mixing & Mastering Deep (look-ahead)
- Mixing & Mastering Traditional (look-ahead)
- Mixing & Mastering Maximizer TP (look-ahead)
- Mixing & Mastering Maximizer PK (look-ahead) •

## <span id="page-5-1"></span>2.1.2. Loudness type

The loudness type combo-box and channel-link button allow you to configure which type of loudness measurement is used by the optimizer. Each loudness type supports channel-split or channel-linked processing. Channel-split treats each channel independently, while channel-linked integrates across all channels.

Two of the supported loudness types use a popular modern measurement standard for perceived loudness called [LUFS.](https://en.wikipedia.org/wiki/EBU_R_128) These loudness types are momentary (400ms window) and short-term (3s window).

There are also two [peak](https://en.wikipedia.org/wiki/Amplitude#Peak_amplitude) loudness types (True Peak and Peak) as well as traditional [RMS](https://en.wikipedia.org/wiki/Root_mean_square). True Peak is an improvement on [peak](https://en.wikipedia.org/wiki/Amplitude#Peak_amplitude) which takes into consideration waveform behavior between samples, which allows it to properly respond to inter-sample peaks. Peak mode loudness types use a [blocksize](#page-18-5) window.

#### <span id="page-5-2"></span>2.1.3. RMS window

The RMS window parameter allows you to adjust the duration of the RMS window in milliseconds. Lower window durations respond more quickly to changes in loudness, while higher window durations provide a more stable loudness measurement. The RMS window is used by the RMS [loudness](#page-5-1) type.

## <span id="page-5-3"></span>2.1.4. Output type

The output type combo-box allows you to configure which type of samples to output.

- Default output type corresponds to the optimizer's output •
- Bypass output type corresponds to the optimizer's source •
- Delta output type corresponds to the optimizer's output minus source

Output gain and dry/wet are bypassed for Delta output type

#### <span id="page-6-0"></span>2.1.5. Visualization

The visualization component displays a continuously evolving real-time view of your [source](#page-19-3), [target](#page-19-4), and [output](#page-19-5) loudness over time. There are currently two main types of visualizations: [history](#page-19-1) and [histogram](#page-19-2). [History](#page-19-1) displays a rolling window of the most recent history of loudness samples. [Histogram](#page-19-2) divides this history up into buckets and displays the relative proportion of each bucket in real-time.

You can hover the mouse over a bucket to see the loudness range the bucket corresponds to.

The visualization component also displays the [source](#page-6-2) range and [target](#page-6-4) range, allowing you to precisely target these ranges based on the dynamics of the audio. Detailed visualization settings can be adjusted from the [visualization](#page-6-0) tab, with some features also available by right clicking on the visualization component.

You can double-click the visualization component to resize and hide everything else.

#### <span id="page-6-1"></span>2.1.6. Raster type

The raster type parameter allows you to specify the type of raster visualization. You can select between [history](#page-19-1) and [histogram](#page-19-2) views, with either loudness or delta values. Loudness values match the currently selected [loudness](#page-5-1) type while delta values take the difference between [source](#page-19-3) and [target](#page-19-4) or [output](#page-19-5) loudness.

Delta view is useful for determining how much loudness is being changed, and how much residual there is between [target](#page-19-4) and [output](#page-19-5) loudness.

You can also visualize [target](#page-19-4) vs [output](#page-19-5) residual via breath [residual](#page-12-4) option.

#### <span id="page-6-2"></span>2.1.7. Source range

The [source](#page-19-3) range parameter allows you to specify a min and max loudness value for the source signal. Loudness values within the source range are mapped onto the [target](#page-6-4) range to determine the amount of gain reduction or amplification. The resulting target is then followed by the optimizer using the configured [attack/release](#page-8-2) and/or linear [attack/release](#page-8-3) parameter settings.

The source range is adjusted using percentile + offset parameters. This allows you to set the source range to span a particular percentile of the input loudness distribution. The offset parameter allows you to adjust the source range up or down in loudness. Both of these parameters are controlled in units of percentiles.

The [LRA](https://en.wikipedia.org/wiki/EBU_R_128) preset can be used to match the range used by the LRA algorithm.

#### <span id="page-6-3"></span>2.1.8. Source range presets

Source range presets are provided for convenience to quickly set the source range to span a particular percentile of the input loudness distribution.

Currently, the following source range presets are available:

- Full •
- LRA •

#### <span id="page-6-4"></span>2.1.9. Target range

The [target](#page-19-4) range parameter allows you to specify a range for the target signal. See [distribution](#page-7-2) range type for more details.

#### <span id="page-7-0"></span>2.1.10. Target range presets

Target range presets are provided for convenience as an example set of industry related loudness ranges. The average loudness and loudness range are provided in the preset names in parenthesis. These values were transcribed from the [RTW](https://www.rtw.com/en/blog/worldwide-loudness-delivery-standards.html) delivery standards page. Note that some presets only include the average loudness, not a range. In those cases, the current range will be retained.

Currently, the following target range presets are available:

- Spotify Loud (-11)
- Spotify/Tidal/YouTube (-14)
- Deezer (-15) •
- Apple (-16) •
- AES Streaming (-18)
- EU R128 Broadcast (-23) •
- US TV ATSC A/85 Broadcast (-24)
- Netflix Online Streaming (-27)

## <span id="page-7-1"></span>2.1.11. Playback controls

The playback controls allow you to hear the optimizer's output prior to exporting. You can play, pause, stop, and seek the audio while listening to the results in real-time. The seek bar may be used to set the current playback position. Using these controls, you can quickly audition the optimizer's output and make any necessary adjustments before exporting.

Press the export button to save the optimizer's output to a file. The result will be saved in 32-bit float wave format, which is the same format used internally by the optimizer.

## <span id="page-7-2"></span>2.1.12. Distribution range type

The distribution range type parameter allows you to change how you configure the target distribution range.

- Min/Max allows you to specify the range as min/max values •
- Loudness/Range allows you to specify the range as loudness/range values •

## <span id="page-7-3"></span>2.1.13. Distribution skew

The distribution skew parameter allows you to adjust the shape of the target distribution. This parameter applies only to normal distribution type, and is implemented using standard skewed normal distribution formula. The skew parameter is a floating point value that can be positive or negative.

#### <span id="page-7-4"></span>2.1.14. Distribution type

The distribution type combo-box allows you to change the distribution algorithm type.

- Uniform distribution is a flat distribution. •
- Normal distribution is a bell curve distribution. •

Normal distribution can be skewed using the [distribution](#page-7-3) skew parameter.

#### <span id="page-8-0"></span>2.1.15. Ballistics type

The ballistics type combo-box allows you to change the optimizer's ballistics behavior.

- Natural (dithered) applies light dithering to natural ballistics deltas.
- Natural (direct) applies normal smooth attack and release ballistics.
- Inertial (dithered) applies light dithering to inertial ballistics deltas.
- Inertial (direct) applies attack and release ballistics with inertia.

Inertial ballistics are more responsive to sudden changes in loudness, but may sound less natural.

Dithering can help reduce quantization noise, but may be less accurate

#### <span id="page-8-1"></span>2.1.16. Low-Level type

The low-level type combo-box allows you to change the optimizer's behavior for loudness levels below the [source](#page-6-2) range.

- Makeup applies the difference between [target](#page-19-4) min and [source](#page-19-3) min to all loudness levels.
- Bypass leaves loudness levels below **[source](#page-19-3)** min untouched (no makeup).
- Gate applies silence to loudness levels below [source](#page-19-3) min.

The [attack/release](#page-8-2) and linear [attack/release](#page-8-3) ballistics apply to all low-level types

#### <span id="page-8-2"></span>2.1.17. Attack/Release

The attack and release parameters allow you to specify the amount of time it takes for a given amount of gain reduction to be applied to the [source](#page-19-3) signal. Attack refers to the "attack" of applying gain reduction, while release refers to the "release" of this gain reduction. More generally, release refers to gain amplification since it isn't always necessary for the optimizer to "attack" prior to "release" and the two are not always correlated.

Attack and release are traditional ballistic parameters, similar to what you will find on most compressors. See the Linear [attack/release](#page-8-3) parameters for more direct attack/release behavior. In addition to specifying the attack and release in milliseconds, you can specify them in sample, BPM-relative units, or ratio of [look-ahead](#page-9-0) duration.

## <span id="page-8-3"></span>2.1.18. Linear Attack/Release

The linear attack and release parameters allow you to directly specify the rate of change in gain reduction applied to the [source](#page-19-3) signal. Attack refers to the "attack" of applying gain reduction, while release refers to the "release" of this gain reduction. More generally, release refers to gain amplification since it isn't always necessary for the optimizer to "attack" prior to "release" and the two are not always correlated.

Linear attack and release parameters are different from traditional ballistic parameters. The actual rate of change in gain reduction with the traditional controls is dependent on both the attack or release time and the residual between target gain reduction and current gain reduction. This means the alterations made to the source signal are a complicated combination of the audio's dynamics. For linear attack and release, the actual rate of change is constant.

This setting can be configured to apply directly, completely overriding the [attack/release](#page-8-2) ballistics, or as a limit to their rate. The former can be a way to get extremely fast response, while the latter can serve as a barrier to prevent the optimizer from attacking or releasing too rapidly during extreme fluctuations in [source](#page-19-3) loudness.

#### <span id="page-9-0"></span>2.1.19. Look-ahead

The look-ahead parameter allows you to configure how far in advance the optimizer looks for the [source](#page-19-3) signal. This can be used to align the optimizer's response to account for the loudness window time and/or [attack/release](#page-8-2) times, or simply as a creative effect.

Look-ahead requires that the **[look-ahead](#page-18-0) budget** parameter is configured via the [settings](#page-17-3) tab. This method of look-ahead configuration is used to support real-time adjustments of look-ahead without causing stuttering which would otherwise interfere with A/B testing.

Note that [look-ahead](#page-18-0) budget adds latency to the optimizer in order to function.

#### <span id="page-9-1"></span>2.1.20. Look-ahead mode

The look-ahead mode parameter allows you to specify the look-ahead algorithm.

- OFF completely disables look-ahead •
- Offset reacts to the newest sample in the look-ahead window •
- Average reacts to the average of the entire look-ahead window •
- Peak reacts to the newest sample in the look-ahead window (attack only)
- Floor reacts to the newest sample in the look-ahead window (release only)

The [look-ahead](#page-9-0) window duration can be configured using the **look-ahead** parameter.

#### <span id="page-9-2"></span>2.1.21. Dry/Wet

The dry/wet parameter allows you to configure the percentage of compression to mix into the dry signal.

This feature can be used to apply parallel [compression](https://en.wikipedia.org/wiki/Parallel_compression).

#### <span id="page-9-3"></span>2.1.22. Output gain

The output gain parameter allows you to apply additional gain to the output of the optimizer.

## <span id="page-10-0"></span>2.2. Loudness

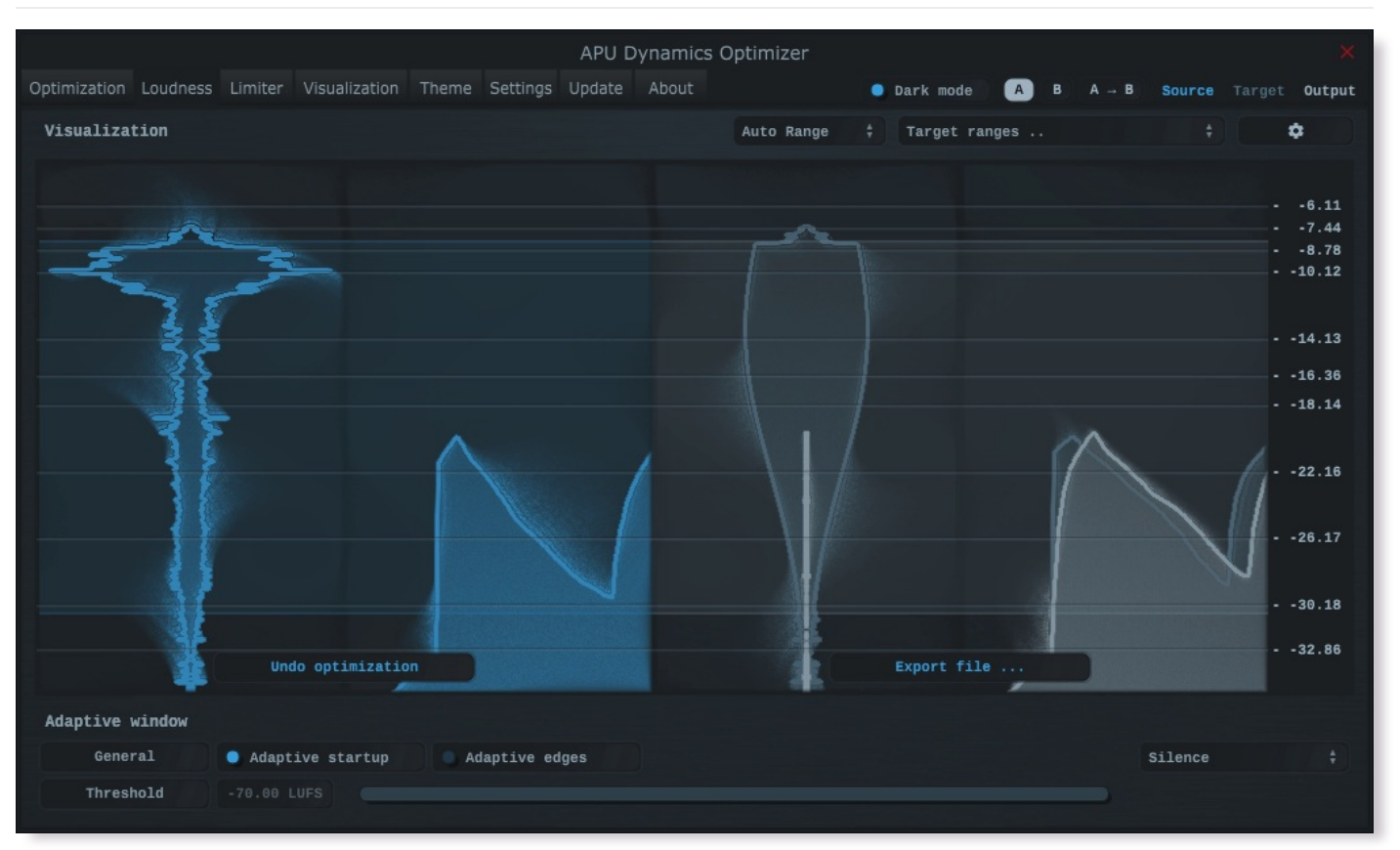

The loudness tab contains parameters relating to loudness measurements. You can configure adaptive window behavior here, which can be used to reduce transient artifacts during compression.

## <span id="page-10-1"></span>2.2.1. Adaptive startup

The adaptive startup parameter enables or disables adaptive startup behavior for loudness measurements. When enabled, the loudness window begins small and grows as the window fills. This can be useful for reducing transient artifacts at the start of playback.

## <span id="page-10-2"></span>2.2.2. Adaptive edges

The adaptive edges parameter enables or disables adaptive edge detection for loudness measurements. When enabled, loudness values crossing the configured adaptive [threshold](#page-10-4), or silence, will be detected and the loudness window will be reset. This causes the [adaptive](#page-10-1) startup behavior to apply to every transition to/from silence. This can be useful for reducing transient artifacts during sudden changes in loudness.

## <span id="page-10-3"></span>2.2.3. Adaptive type

The adaptive type parameter allows [adaptive](#page-10-1) startup and [adaptive](#page-10-2) edges to be configured for Silence or adaptive [threshold](#page-10-4) modes. Silence mode will only reset the loudness window when the input signal is silent. Adaptive threshold mode will reset the loudness window when the input signal crosses the [configured](#page-10-4) adaptive threshold.

## <span id="page-10-4"></span>2.2.4. Adaptive threshold

The adaptive [threshold](#page-10-4) parameter allows you to configure the threshold used by [adaptive](#page-10-2) edges in adaptive threshold mode. This threshold is specified in the same units as the current [loudness](#page-5-1) type.

## <span id="page-11-0"></span>2.3. Limiter

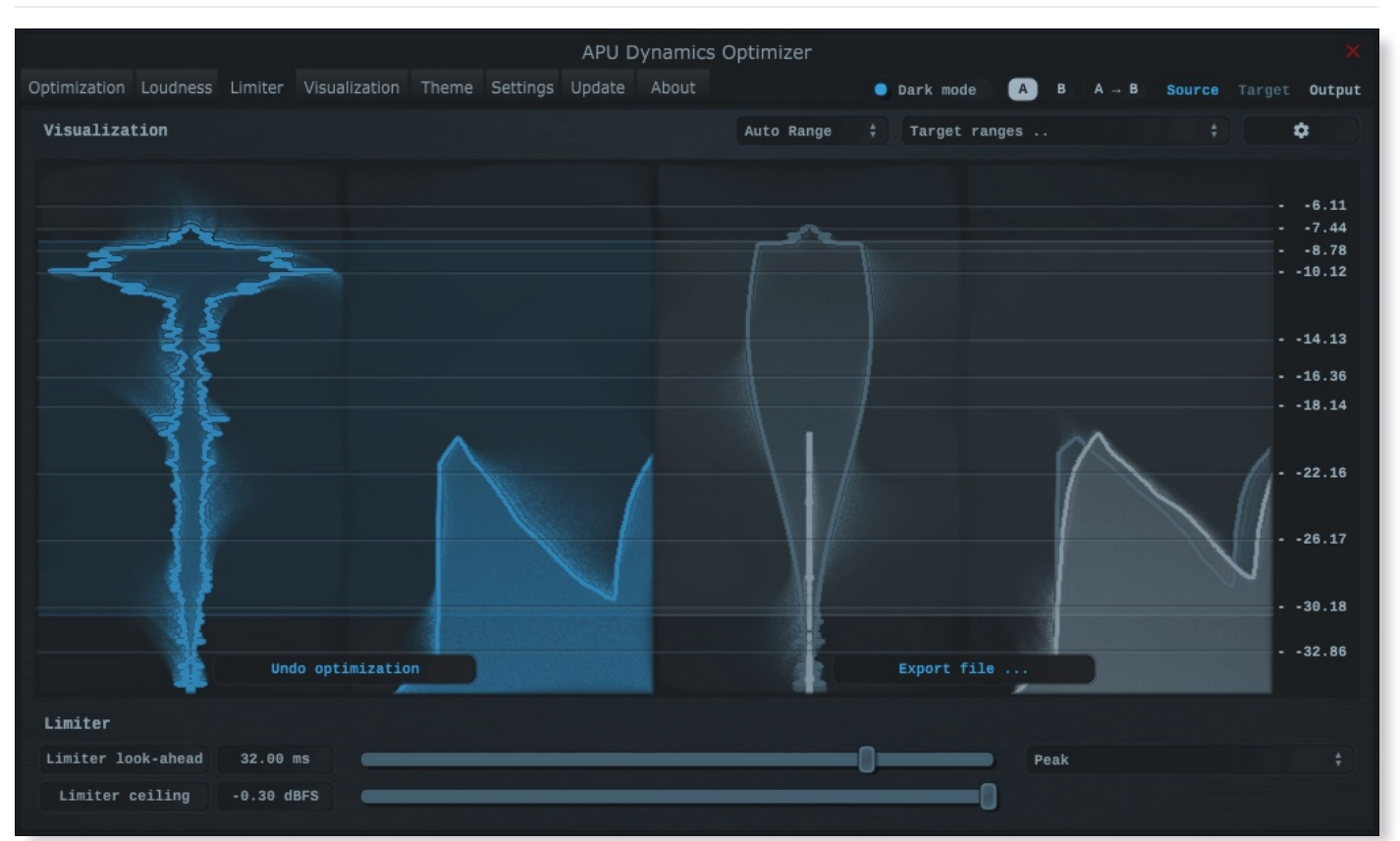

The limiter tab contains [parameters](#page-11-3) relating to the built-in limiter. The limiter scans the limiter lookahead region of blocks for peak or true peak loudness values over the [limiter](#page-11-2) ceiling. When these peaks are encountered, the current gain reduction trajectory is adjusted to accomodate the peak.

#### <span id="page-11-1"></span>2.3.1. Limiter mode

The limiter mode parameter lets you decide which peaks, if any, will be used for detection. The following options are available:

- None: No limiting •
- Peak: Digital peaks are detected •
- True Peak: Intra-sample peaks are detected according to the LUFS True Peak specification. •

## <span id="page-11-2"></span>2.3.2. Limiter ceiling

The limiter ceiling parameter determines the maximum peak or true peak loudness value that the limiter will allow. When the limiter detects a peak or true peak above this value, it will pre-emptively begin to apply gain reduction to prevent clipping. Note that make-up gain is not automatically applied. If you'd like to apply make-up gain, you can use the [output](#page-9-3) gain parameter.

#### <span id="page-11-3"></span>2.3.3. Limiter lookahead

The limiter look-ahead parameter determines the amount of time to look into the future when detecting peaks. Shorter lookahead times will result in more aggressive gain reduction, with the results becoming more gritty and distorted. Longer lookahead times will result in more transparent gain reduction, but will push the average level of the audio further down.

## <span id="page-12-0"></span>2.4. Visualization

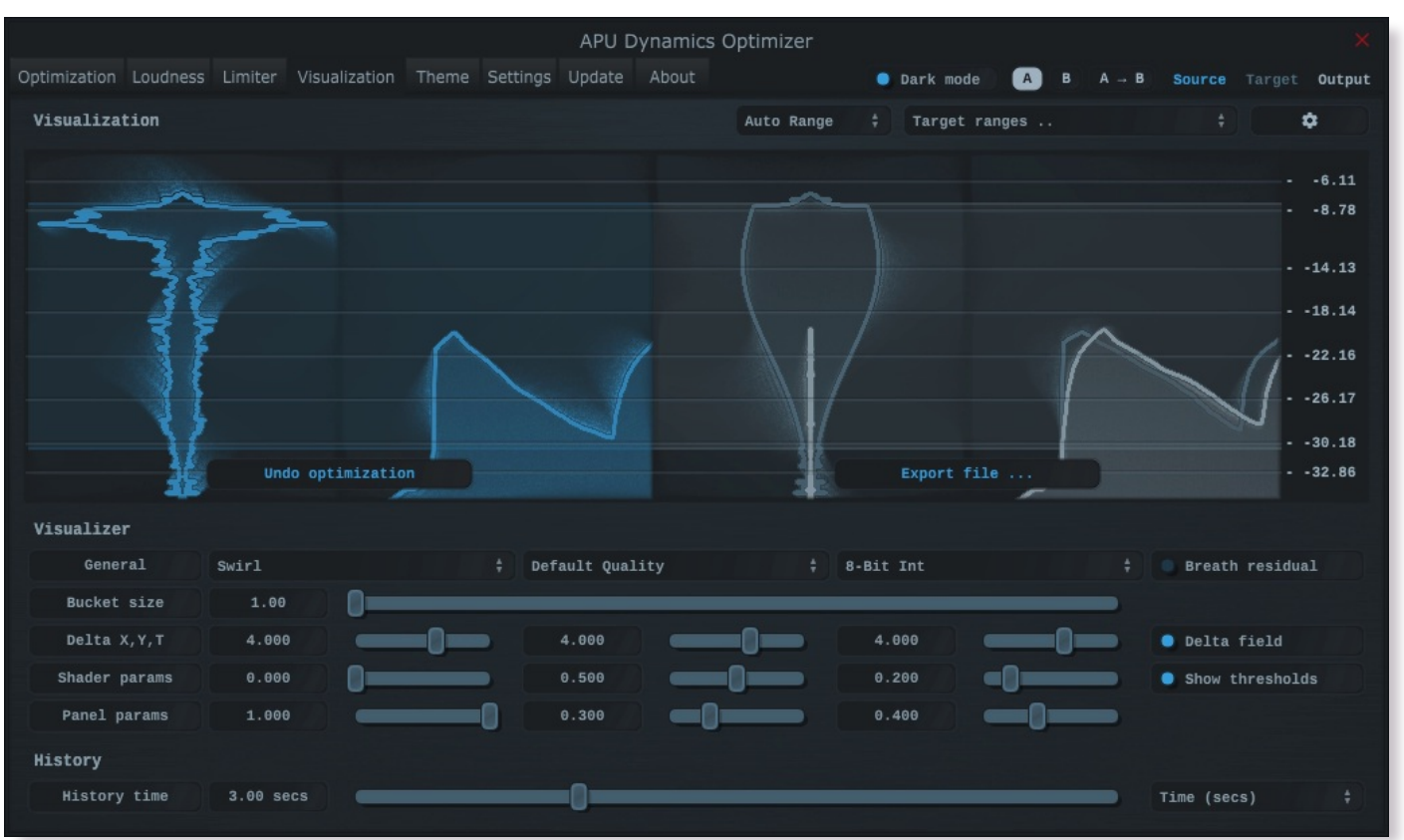

The visualization tab contains parameters related to real-time configuration of the optimizer's visualizations. This section describes these various settings.

## <span id="page-12-1"></span>2.4.1. Delta field type

The delta field type parameter allows you to specify the type of delta field used by the visualization.

The delta field is basically a mapping from each source pixel on the screen to a destination pixel. Pixel shaders are used to iteratively apply this delta field using interpolation and some light dithering effects. This feature is purely for aesthetic purposes and has no effect on the audio.

[Raster](#page-6-1) type effects are drawn into the delta field on each frame.

## <span id="page-12-2"></span>2.4.2. Super-sampling mode

The super-sampling mode parameter determines the amount of super-sampling to use when rendering visualizations. The default render dimensions match the default plug-in window size. You can enable supersampling to multiply this resolution by up to 4x.

## <span id="page-12-3"></span>2.4.3. Bits per pixel

The bits-per-pixel parameter determines the number of bits per pixel to use when rendering visualizations. The default bpp is the best performing. You can increase bpp to improve visual quality.

## <span id="page-12-4"></span>2.4.4. Breath residual

The breath residual parameter can be used to help visualize optimizer behavior. For each frame of the visualization, the current residual between [target](#page-19-4) and [output](#page-19-5) loudness is calculated and used to multiply the magnitude of the visualization delta field.

This feature helps you find sections of audio where the optimizer is having a difficult time keeping up with the amount of [target](#page-19-4) gain. This can help guide the configuration of the [attack/release](#page-8-3) and linear attack/release parameters. The direction of the multiplication factor is also set to reflect whether the residual occurred in the attack or release direction, so it's possible to get a sense of the overall balance between these residuals.

#### <span id="page-13-0"></span>2.4.5. Loudness range

The loudness range parameter allows the visualization loudness range to be set manually. In order for this [range](#page-13-2) to be enabled and used, the auto range parameter must be disabled.

Note that there are separate loudness ranges for windowed loudness types and peak loudness types.

See range [sliders](#page-19-0) for information about range sliders in general.

#### <span id="page-13-1"></span>2.4.6. Visual range presets

Visual range presets are provided for convenience as an example set of industry related loudness ranges. The average loudness and loudness range are provided in the preset names in parenthesis. These values were transcribed from the [RTW](https://www.rtw.com/en/blog/worldwide-loudness-delivery-standards.html) delivery standards page. Note that some presets only include the average loudness, not a range. In those cases, a default range will be set.

Currently, the following visual range presets are available:

- Auto Range •
- Standard Reference (0 60)
- $\cdot$  Full Range ( $\theta$  70)
- Custom Range … •

#### <span id="page-13-2"></span>2.4.7. Auto range

The auto range parameter enables or disables the visualization's auto range finding capabilities. This feature operates by analyzing the continuous histogram at each frame to determine a reasonable range for that moment in time. This range is then followed and adjusted smoothly over time.

## <span id="page-13-3"></span>2.4.8. Bucket size

The bucket size parameter determines the size in pixels of visualization buckets (rectangles).

## <span id="page-13-4"></span>2.4.9. Histogram hold

The [histogram](#page-19-2) hold parameter enables or disables "hold" mode for the histogram raster types. While "hold" mode is enabled, the histogram will continuously accumulate measurements indefinitely. This can be used to capture a full duration view of your source audio. This allows you to easily adjust ranges to target to a specific region of the full dynamic range.

The histogram will still continuously accumulate measurements while "hold" mode is disabled, but for each new measurement the oldest measurement in history is replaced. This results in a continuously evolving histogram of duration specified by the [history](#page-14-3) length parameter.

## <span id="page-13-5"></span>2.4.10. Delta X/Y/T

The delta X/Y/T parameters are provided to the visualization [delta](#page-13-6) field in order to manipulate the delta [field](#page-12-1) in real-time. The exact behavior of each parameter depends on the active delta field type.

## <span id="page-13-6"></span>2.4.11. Delta field

The delta field parameter allows you to enable or disable the visualization delta field.

The delta field is basically a mapping from each source pixel on the screen to a destination pixel. Pixel shaders are used to iteratively apply this delta field using interpolation and some light dithering effects. This feature is purely for aesthetic purposes and has no effect on the audio.

[Raster](#page-6-1) type effects are drawn into the delta field on each frame.

#### <span id="page-14-0"></span>2.4.12. Shader params

The shader parameters control various aspects of visualization rendering. The following options are available:

- Shader param 1: Delta field fade rate. Lower values leave longer trails.
- Shader param 2: Curve fill transparency. Lower values make the curve more transparent, leaving only the edge(s) visible.
- Shader param 3: Curve edge thickness. Lower values make the edge thinner.

#### <span id="page-14-1"></span>2.4.13. Panel params

The panel parameters control various aspects of panel rendering. The following options are available:

- Panel param 1: Panel alpha (transparency), 0.0 to remove panel completely
- Panel param 2: Panel hue (rotates through normal, source, target, output).
- Panel param 3: Panel hue intensity

## <span id="page-14-2"></span>2.4.14. Show thresholds

The show thresholds parameter allows you to enable or disable threshold drawing in the visualization.

If this option is disabled, thresholds will still be drawn while changing the associated parameters.

Thresholds include [source](#page-6-2) range and [target](#page-6-4) range.

## <span id="page-14-3"></span>2.4.15. History length

The history length parameter allows you to change the duration of visualization history. This history is a rolling-window where each new loudness sample pushes out the oldest sample, maintaining a continuous history length with the duration you've configured here. Note that this setting applies both to [history](#page-19-1) and [histogram](#page-19-2) raster types.

During [histogram](#page-13-4) hold the histogram has an effectively infinite history length.

#### <span id="page-14-4"></span>2.4.16. Layout options

The layout options menu allows you to configure the layout of the visualization. There are three main panels of visualizations. These are arranged from left to right: source, target, output.

layout [source](#page-14-5) mode - Specifies the layout mode for the [source](#page-19-3) signal. layout [target](#page-15-0) mode - Specifies the layout mode for the [target](#page-19-4) signal. Layout [output](#page-19-5) mode - Specifies the layout mode for the output signal.

Each layout mode has an AUTO option which automatically selects the best layout mode based on the current context.

#### <span id="page-14-5"></span>2.4.17. Layout source mode

The layout source mode parameter allows you to configure the layout of the visualization's source panel.

Currently, the following layout source modes are available:

- None (No source panel is displayed)
- Auto (Automatically selects the best layout mode based on the current context)
- Source only (Draws just the [source](#page-19-3) signal)
- Source over Target (Draws the [target](#page-19-4) signal first, then the [source](#page-19-3) signal on top)
- Source over Output (Draws the [output](#page-19-5) signal first, then the [source](#page-19-3) signal on top)

#### <span id="page-15-0"></span>2.4.18. Layout target mode

The layout target mode parameter allows you to configure the layout of the visualization's target panel.

Currently, the following layout target modes are available:

- None (No target panel is displayed)
- Auto (Automatically selects the best layout mode based on the current context)
- Target only (Draws just the [target](#page-19-4) signal)
- Target over Source (Draws the [source](#page-19-3) signal first, then the [target](#page-19-4) signal on top)
- Target over Output (Draws the [output](#page-19-5) signal first, then the [target](#page-19-4) signal on top)

#### <span id="page-15-1"></span>2.4.19. Layout output mode

The layout output mode parameter allows you to configure the layout of the visualization's output panel.

Currently, the following layout output modes are available:

- None (No output panel is displayed)
- Auto (Automatically selects the best layout mode based on the current context)
- Output only (Draws just the **[output](#page-19-5)** signal)
- Output over Source (Draws the [source](#page-19-3) signal first, then the [output](#page-19-5) signal on top)
- Output over Target (Draws the [target](#page-19-4) signal first, then the [output](#page-19-5) signal on top)

<span id="page-15-2"></span>2.4.20. Show peak meter

The show peak meter parameter allows you to enable or disable peak meter and gain reduction drawing next to output gain.

Positive gain reduction is drawn from bottom-up, negative gain reduction is drawn from top-down.

#### <span id="page-15-3"></span>2.4.21. Show axis

The show axis parameter allows you to enable or disable axis drawing in the visualization.

The axis is scaled relative to the [loudness](#page-13-0) [range](#page-13-2), which can be manual or auto range.

#### <span id="page-15-4"></span>2.4.22. Show axis lines

The show axis lines parameter allows you to enable or disable axis line drawing in the visualization.

axis lines are drawn at each [Show](#page-15-3) axis.

## <span id="page-16-0"></span>2.5. Theme

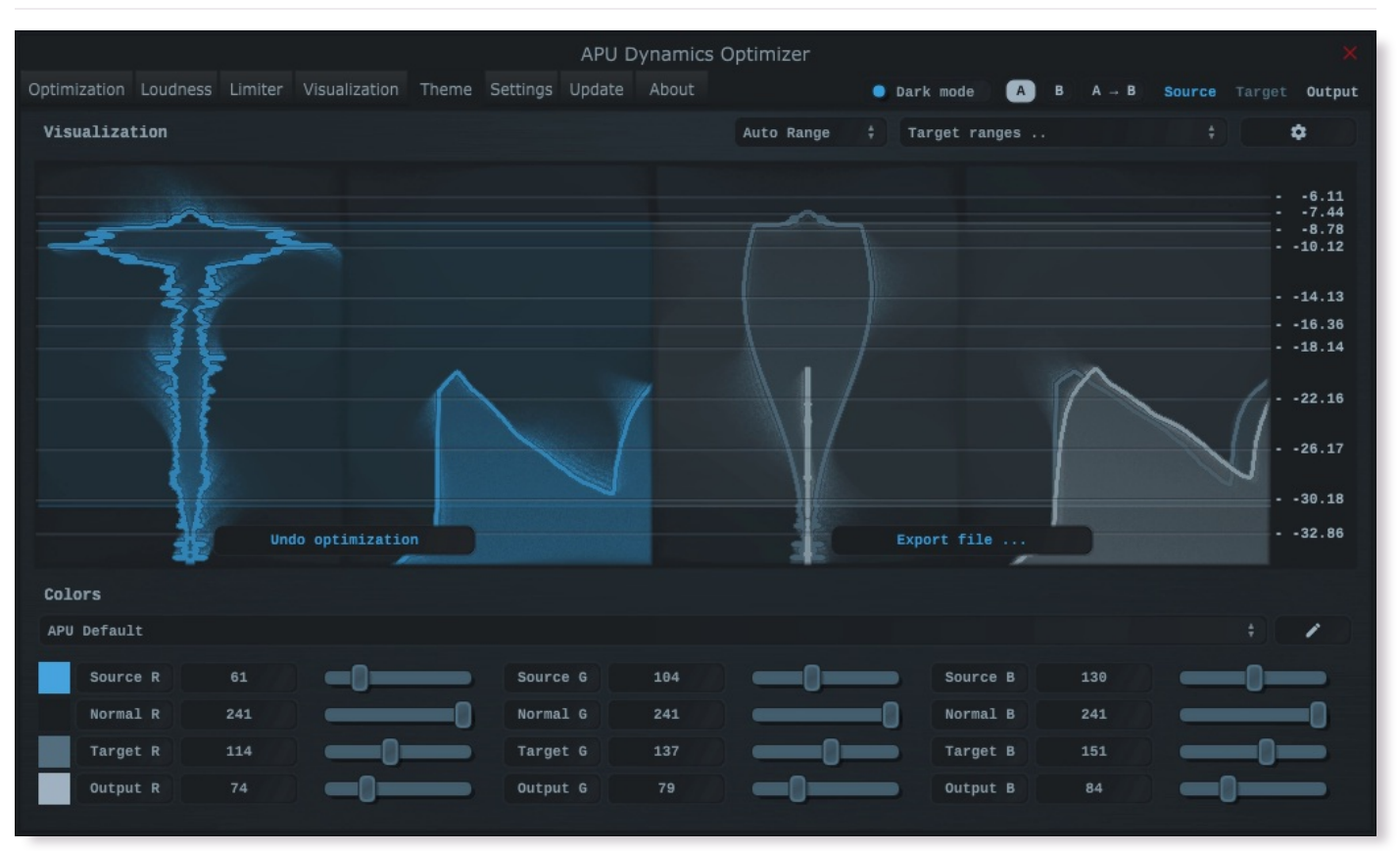

The theme tab contains parameters related to color themes. Here you can select between the bank of color theme presets, or configure the individual colors yourself.

## <span id="page-16-1"></span>2.5.1. Theme presets

The theme presets combo-box allows you to switch between a variety of theme presets. Each theme has a light and dark [variation.](#page-17-1) Switching between theme presets will load values into [source](#page-16-2) color, [normal](#page-17-0) color, target color and [output](#page-17-2) color.

Currently, the following themes are available:

- APU Default •
- APU Red •
- APU Orange •
- APU Yellow •
- APU Chartreuse •
- APU Green •
- APU Spring •
- APU Cyan •
- APU Azure •
- APU Blue •
- APU Violet •
- APU Magenta •
- APU Rose •

## <span id="page-16-2"></span>2.5.2. Source color

The [source](#page-19-3) color parameters control the red, green, and blue components of the source color.

The source color is used in a variety of contexts, from interactive widgets to visualization elements. This color signifies that an element relates to the [source](#page-19-3) signal in some way. This color is expected to contrast against the [normal](#page-17-0) color to some extent.

#### <span id="page-17-0"></span>2.5.3. Normal color

The normal color parameters control the red, green, and blue components of the "normal" color.

The normal color is used in a variety of contexts, from interactive widgets to visualization elements. This color signifies that an element is essentially neutral, not related to [source](#page-19-3), [target](#page-19-4) or [output](#page-19-5) signal. This color is expected to contrast against the [source](#page-16-2) color, [target](#page-17-1) color, and [output](#page-17-2) color to some degree.

## <span id="page-17-1"></span>2.5.4. Target color

The [target](#page-19-4) color parameters control the red, green, and blue components of the target color.

The target color is used in a variety of contexts, from interactive widgets to visualization elements. This color signifies that an element relates to the [target](#page-19-4) signal in some way. This color is expected to contrast against the **[normal](#page-17-0) color** to some extent.

#### <span id="page-17-2"></span>2.5.5. Output color

The [output](#page-19-5) color parameters control the red, green, and blue components of the output color.

The output color is used in a variety of contexts, from interactive widgets to visualization elements. This color signifies that an element relates to the [output](#page-19-5) signal in some way. This color is expected to contrast against the [normal](#page-17-0) color to some extent.

## <span id="page-17-3"></span>2.6. Settings

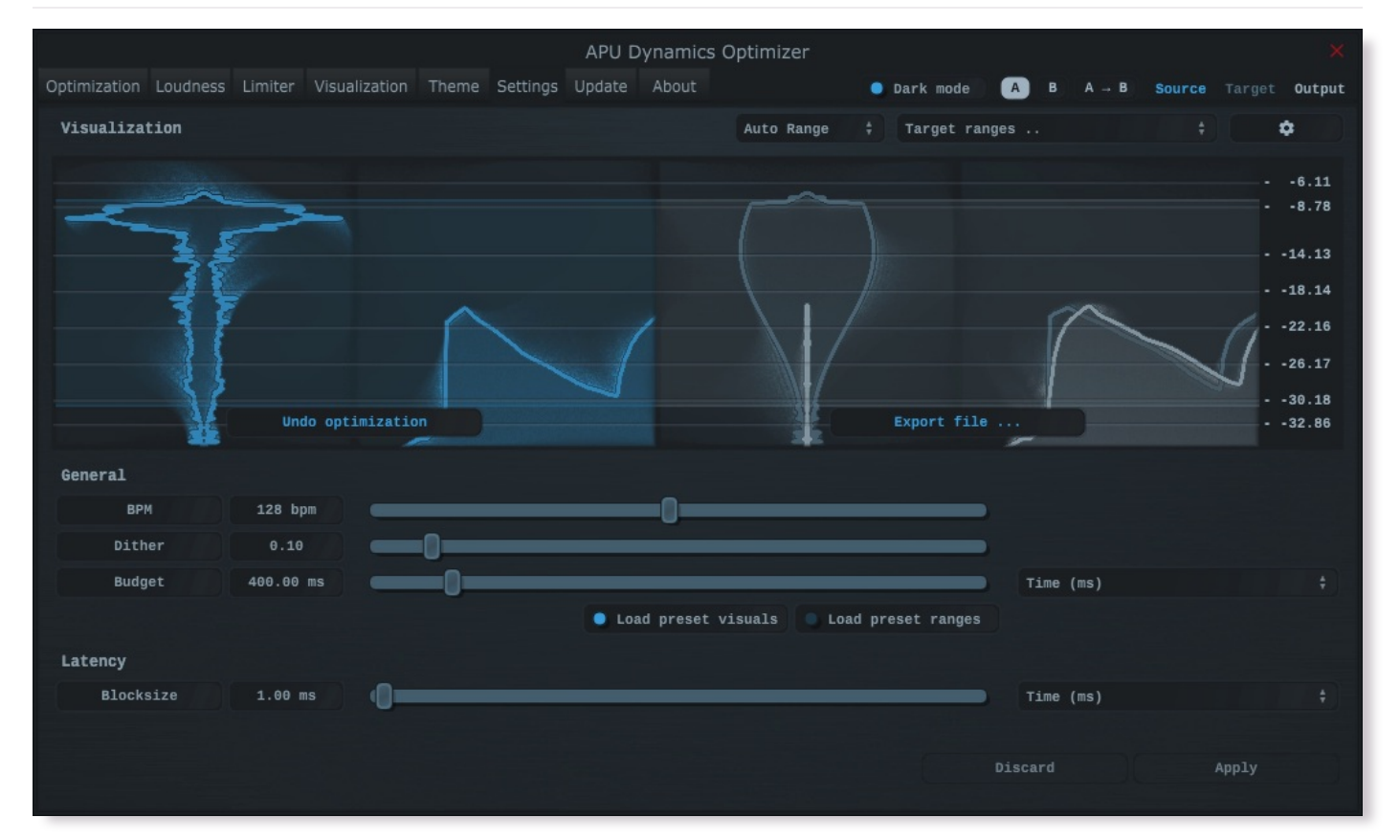

The settings tab contains various additional parameters. These parameters are broken down between General and Latency parameters. Since Latency parameters impact learning, changes to these parameters are deferred until you click the Apply button, and will require the current file to be closed.

#### <span id="page-17-4"></span>2.6.1. BPM

The bpm option allows you to set the BPM used by tempo-relative parameters.

## <span id="page-17-5"></span>2.6.2. Dither

The dither parameter determines the strength of ballistics dithering. This parameter applies only to dithering [ballistics](#page-8-0) type modes.

#### <span id="page-18-0"></span>2.6.3. Look-ahead budget

The [look-ahead](#page-9-0) budget parameter determines the latency budget which is available for the look-ahead parameter. Once you have configured a [look-ahead](#page-9-0) budget, you can adjust the look-ahead parameter in realtime within this range without introducing artifacts.

## <span id="page-18-1"></span>2.6.4. Load preset visuals

The load preset visuals option allows you to enable/disable the loading of visualization and [theme](#page-16-0) settings when loading [presets](#page-5-0). All other settings will still be loaded; this setting only has an impact on the visual appearance of the plug-in and does not impact the audio.

#### <span id="page-18-2"></span>2.6.5. Load preset ranges

The load preset ranges option allows you to enable/disable the loading of [source](#page-6-2) range and/or [target](#page-6-4) range when loading [presets](#page-5-0). All other settings will still be loaded.

#### <span id="page-18-3"></span>2.6.6. Dark mode

The dark mode toggle enables/disables dark mode. When enabled, theme colors have their brightness inverted.

#### <span id="page-18-4"></span>2.6.7. Offline HD

The Offline HD combo-box allows you to configure the Offline HD feature. This feature, when enabled, performs super-sampling on export (but not during playback).

When enabled and active, super-sampling 2x is effectively the same as halving the block size. Likewise, 3x and 4x effectively divide the block size by 3 or 4 respectively. This has the end result of increasing the time resolution of loudness measurements. Although more loudness samples is generally better, it does come with a performance cost and so extremely low block sizes are currently only enabled for offline mode.

#### <span id="page-18-5"></span>2.6.8. Blocksize

The block size parameter determines the time resolution of the optimizer's [source](#page-19-3) loudness measurements. Generally speaking, lower block sizes will give more accurate results. However, lower block sizes also require more CPU resources, so it is necessary to find a balance. You can squeeze improved quality and/or performance out of the optimizer by tuning this setting based on your available CPU resources.

Fast attack and/or release times may benefit from similarly low block size.

BPM units for block size are evaluated once at the time you press Apply.

## <span id="page-18-6"></span>2.7. Update

The update tab allows you to check for the latest product versions. Just click "Check for updates" to see the latest version numbers. If you're not running the latest version, you can click "Download" to open the download page in your default browser.

## <span id="page-18-7"></span>2.8. About

The about tab contains basic information about the plug-in. This is also where you can activate or deactivate your product keys and check license status.

# <span id="page-18-8"></span>3. Glossary

This section defines some of the concepts used within the software.

## <span id="page-19-0"></span>3.1. Range sliders

Range sliders are used throughout the plug-in in order to specify the upper and lower boundaries of a range. These ranges can be controlled via mouse in various ways.

- Click and drag the lower thumb to adjust the minimum value. •
- Click and drag the upper thumb to adjust the maximum value. •
- Click and drag the region between slider thumbs to move both values. This allows you to adjust the average loudness without expanding/contracting the dynamic range.
- Ctrl + click and drag the region between slider thumbs to expand/contract range without changing the average (center) value. Drag the mouse up and down, left and right are ignored.
- Shift + click and drag the region between slider thumbs to combine both. Drag the mouse up and down to expand/contract range. Drag the mouse left and right to move both values.

## <span id="page-19-1"></span>3.2. History

One of the primary views into your audio that this software provides is real-time history. The history view maintains a recent history of loudness measurements, continuously displaying them in [FIFO](https://en.wikipedia.org/wiki/FIFO_(computing_and_electronics)) order. This view helps you understand how the signal is changing over time, in real-time. [History](#page-14-3) length and [bucket](#page-13-3) size can be configured dynamically without forcing the history to reset.

#### <span id="page-19-2"></span>3.3. Histogram

One of the primary views into your audio that this software provides is a real-time histogram. Histograms in general provide a quick and intuitive way to understand the relative frequency of different measurements. This is very useful when judging the overall dynamic range of the audio. The histogram provided by this software is capable of changing [history](#page-14-3) length, [bucket](#page-13-3) size and size continuously.

## <span id="page-19-3"></span>3.4. Source

The term "source" is used throughout the plug-in to identify the plug-in's input source signal. This signal is represented in the user interface by the current theme's [source](#page-16-2) color.

## <span id="page-19-4"></span>3.5. Target

The term "target" is used throughout the plug-in to identify the "ideal" target output loudness. The actual loudness achieved depends on [attack/release](#page-8-3) and linear attack/release parameter settings.

#### <span id="page-19-5"></span>3.6. Output

The term "output" is used throughout the plug-in to identify the actual output loudness. This can differ from [target](#page-19-4) loudness due to non-instaneous [attack/release](#page-8-3) and/or linear attack/release parameter settings.

# <span id="page-19-6"></span>4. Credits

This software was developed by APU [Software,](https://apu.software/) LLC and is available as Standalone Application (windows x64/x86, macOS universal). The software libraries below are utilized for portions of the software:

- [JUCE](https://juce.com/) (cross-platform audio and user interface framework)
- [Boost](https://www.boost.org/) (header-only algorithms)
- [libebur128](https://github.com/jiixyj/libebur128) (loudness measurements)
- [r8brain](https://github.com/avaneev/r8brain-free-src) (Sample rate converter designed by Aleksey Vaneev of Voxengo)

Demo video song credits:

• Dan Phillipson - Feel The Drama, licensed via [PremiumBeat](https://www.premiumbeat.com/)

## <span id="page-20-0"></span>4.1. MIT License (libebur128)

## Copyright (c) 2011 Jan Kokemüller

Permission is hereby granted, free of charge, to any person obtaining a copy of this software and associated documentation files (the "Software"), to deal in the Software without restriction, including without limitation the rights to use, copy, modify, merge, publish, distribute, sublicense, and/or sell copies of the Software, and to permit persons to whom the Software is furnished to do so, subject to the following conditions:

The above copyright notice and this permission notice shall be included in all copies or substantial portions of the Software.

THE SOFTWARE IS PROVIDED "AS IS", WITHOUT WARRANTY OF ANY KIND, EXPRESS OR IMPLIED, INCLUDING BUT NOT LIMITED TO THE WARRANTIES OF MERCHANTABILITY, FITNESS FOR A PARTICULAR PURPOSE AND NONINFRINGEMENT. IN NO EVENT SHALL THE AUTHORS OR COPYRIGHT HOLDERS BE LIABLE FOR ANY CLAIM, DAMAGES OR OTHER LIABILITY, WHETHER IN AN ACTION OF CONTRACT, TORT OR OTHERWISE, ARISING FROM, OUT OF OR IN CONNECTION WITH THE SOFTWARE OR THE USE OR OTHER DEALINGS IN THE SOFTWARE.

## <span id="page-20-1"></span>4.2. MIT License (r8brain)

#### Copyright (c) 2013-2023 Aleksey Vaneev

Permission is hereby granted, free of charge, to any person obtaining a copy of this software and associated documentation files (the "Software"), to deal in the Software without restriction, including without limitation the rights to use, copy, modify, merge, publish, distribute, sublicense, and/or sell copies of the Software, and to permit persons to whom the Software is furnished to do so, subject to the following conditions:

The above copyright notice and this permission notice shall be included in all copies or substantial portions of the Software.

THE SOFTWARE IS PROVIDED "AS IS", WITHOUT WARRANTY OF ANY KIND, EXPRESS OR IMPLIED, INCLUDING BUT NOT LIMITED TO THE WARRANTIES OF MERCHANTABILITY, FITNESS FOR A PARTICULAR PURPOSE AND NONINFRINGEMENT. IN NO EVENT SHALL THE AUTHORS OR COPYRIGHT HOLDERS BE LIABLE FOR ANY CLAIM, DAMAGES OR OTHER LIABILITY, WHETHER IN AN ACTION OF CONTRACT, TORT OR OTHERWISE, ARISING FROM, OUT OF OR IN CONNECTION WITH THE SOFTWARE OR THE USE OR OTHER DEALINGS IN THE SOFTWARE.